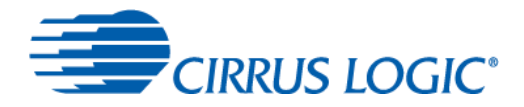

# *Quick Start Guide*

Thank you for acquiring the Cirrus Logic Voice Capture Development Kit for Amazon AVS-Enabled Products. This document aims to get you up and running with the kit.

# **1 Hardware Set Up**

This section lists the hardware you'll need, and how to connect it up.

## **1.1 Supplied Hardware**

The development kit comes with:

- CRD1569-1 voice capture board
- Raspberry Pi and power supply
- ribbon cable (optional use)
- passive speaker, to provide functionality (option your own powered speaker can be used instead)

For the one-time set up of the voice capture board, you'll need to connect the following to the Raspberry Pi directly:

- a USB keyboard and mouse
- an HDMI cable to connect to your monitor
- an Ethernet connection

# **1.2 Connecting the Hardware**

To set up the hardware, you can either mount the voice capture board directly on to the Raspberry Pi, or use the supplied ribbon cable to connect the voice capture board to the Raspberry Pi:

 To mount the voice capture board directly on to the Raspberry Pi, position the board over the Raspberry Pi as shown in [Figure 1,](#page-0-0) ensuring that the connector on the underside of the voice capture board aligns exactly with the pins on the Raspberry Pi, and press the two boards together.

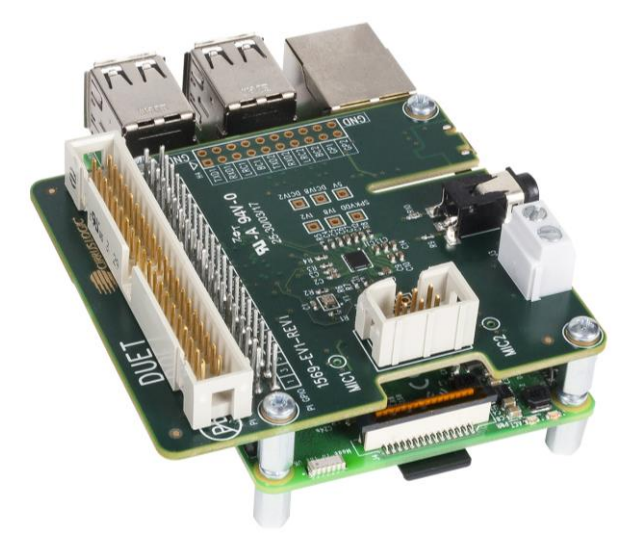

### **Figure 1 Voice Capture Board Plugged Directly into Raspberry Pi**

<span id="page-0-0"></span> To use the ribbon cable, plug the cable connector that has a cable key (a plastic bump on it) in to the long connector on the voice capture board. The cable key fits into a notch in the 40-pin connector, ensuring that the

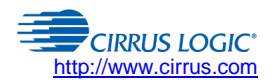

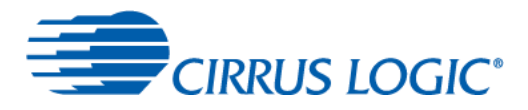

cable is plugged in correctly. The other end of the cable plugs into the parallel row of pins on the Raspberry Pi, with the side of the cable with the red stripe (pin 1) nearest the SD card slot, as shown in [Figure 2.](#page-1-0)

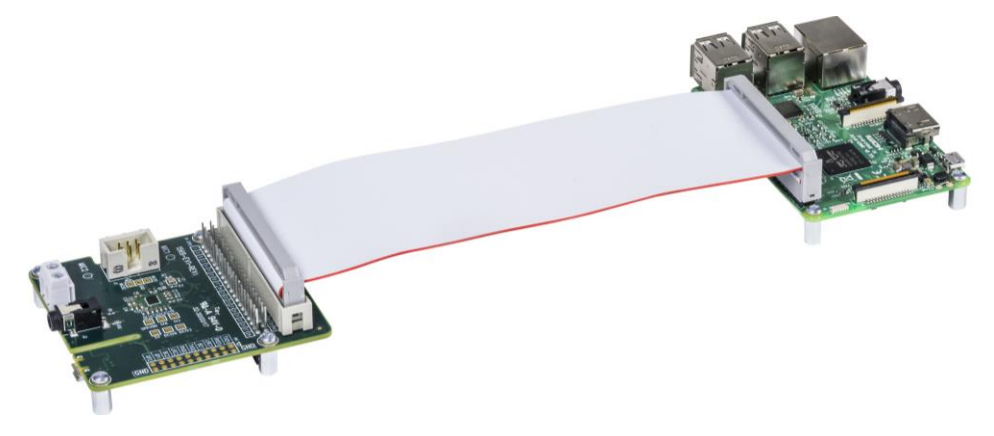

**Figure 2 Voice Capture Board Connected by Ribbon Cable to Raspberry Pi**

<span id="page-1-0"></span>Once the boards are connected, insert the supplied microSD card in to the slot on the underside of the Raspberry Pi, at the opposite end to the USB connectors (the card can be seen protruding at the bottom of [Figure 1\)](#page-0-0). Attach the speaker to the screw terminals on the voice capture board (labelled J3), plug in the monitor and Ethernet cables, connect the USB keyboard and mouse, plug the supplied power supply (with the appropriate regional adapter) in to the micro-USB port on the Raspberry Pi, and power up the Raspberry Pi.

Now you're ready to configure the software.

## **2 Software Set Up**

The software set up is performed from the Raspberry Pi, and has three stages – registering with Amazon for an AVS account, configuring the voice capture board, and setting up the internet connection to the Raspberry Pi with Wi-Fi for headless mode operation. (After set up, the voice capture board software will be accessible from your network.)

## **2.1 Registering for an Amazon AVS Account**

To use AVS, you need to register with Amazon for an AVS account. On the Raspberry Pi, start the web browser and enter "<https://developer.amazon.com/login.html>" in the address bar.

At the login webpage, shown in [Figure 3,](#page-1-1) click on the gray *Create your Amazon Developer Account* button.

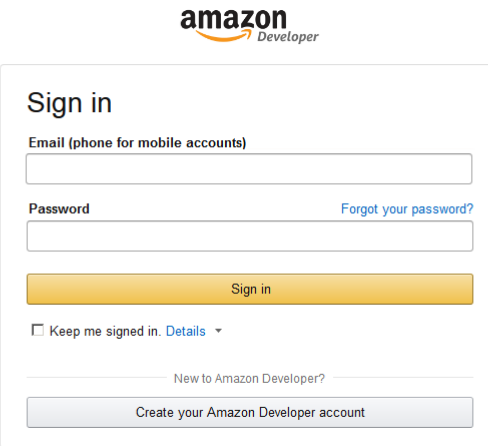

**Figure 3 Amazon Developer Account Login Screen**

<span id="page-1-1"></span>On the Create Account webpage, shown in [Figure 4,](#page-2-0) provide your name, email address, and a password for the new account and click on the *Create account* button.

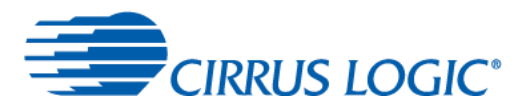

### amazon

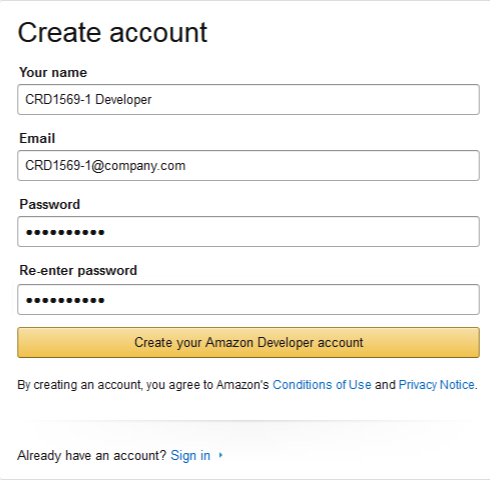

### **Figure 4 Amazon Developer Account Registration Screen 1**

<span id="page-2-0"></span>On the registration webpage, shown in [Figure 5,](#page-2-1) provide the required information and click on the *Save and Continue* button.

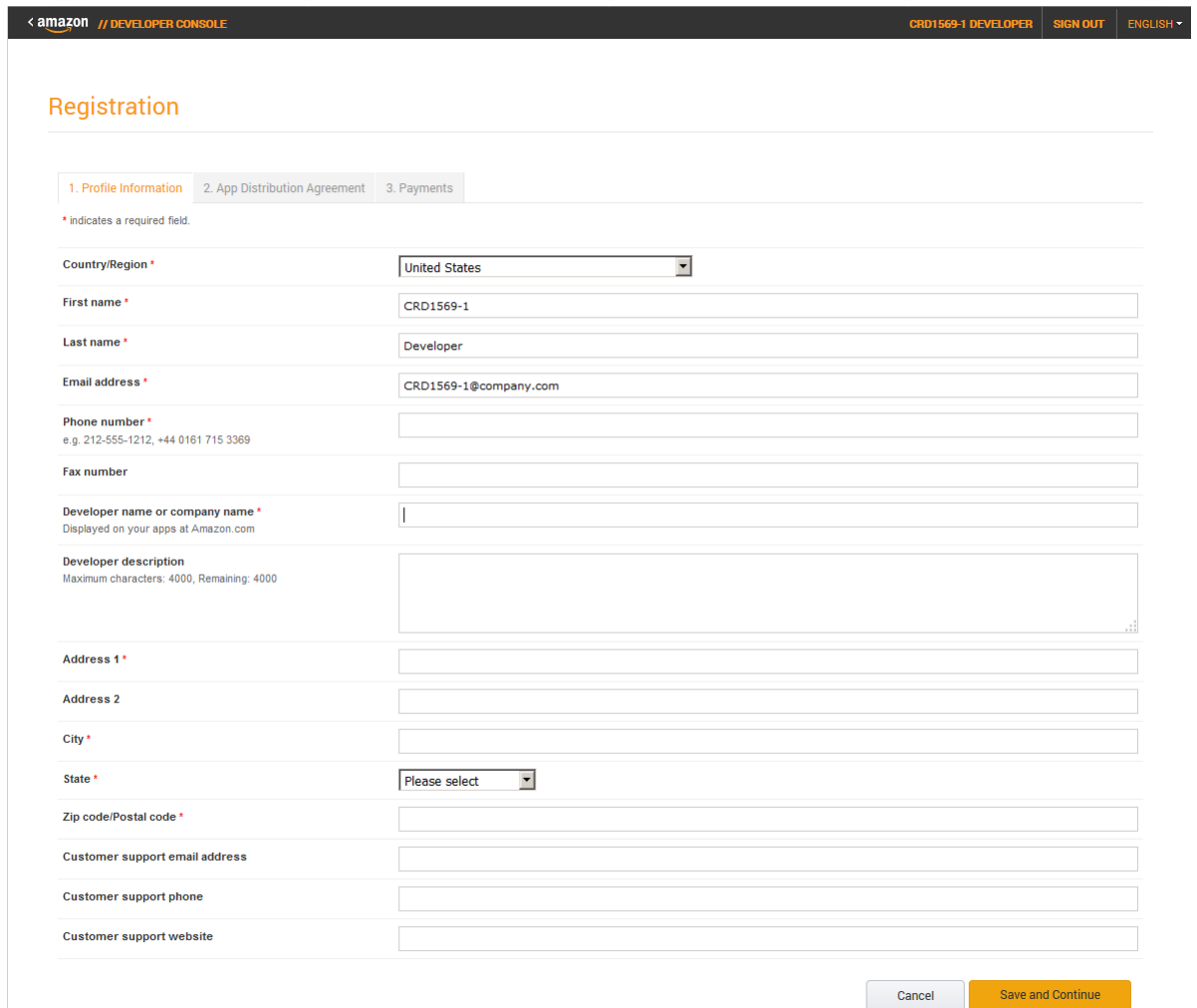

### <span id="page-2-1"></span>**Figure 5 Amazon Developer Account Registration Screen 2**

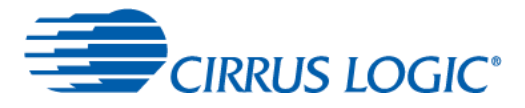

г

On the license agreement webpage, click on the *Accept and Continue* button.

On the payment webpage, shown in [Figure 6,](#page-3-0) choose the appropriate answers to the two questions, and click on the *Save and Continue* button.

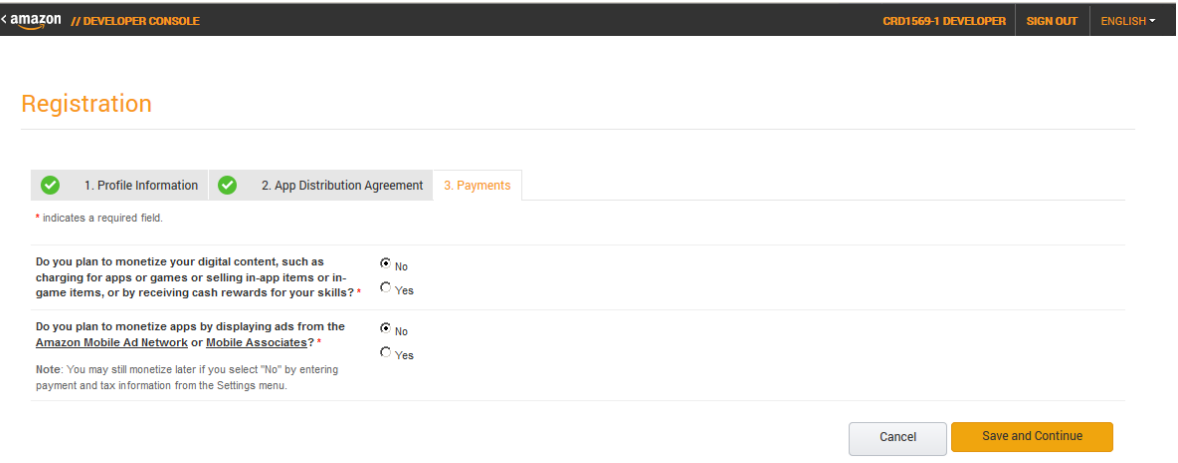

#### **Figure 6 Amazon Developer Account Registration Screen 3**

<span id="page-3-0"></span>On the following webpage, shown in [Figure 7,](#page-3-1) click on the *ALEXA* tab.

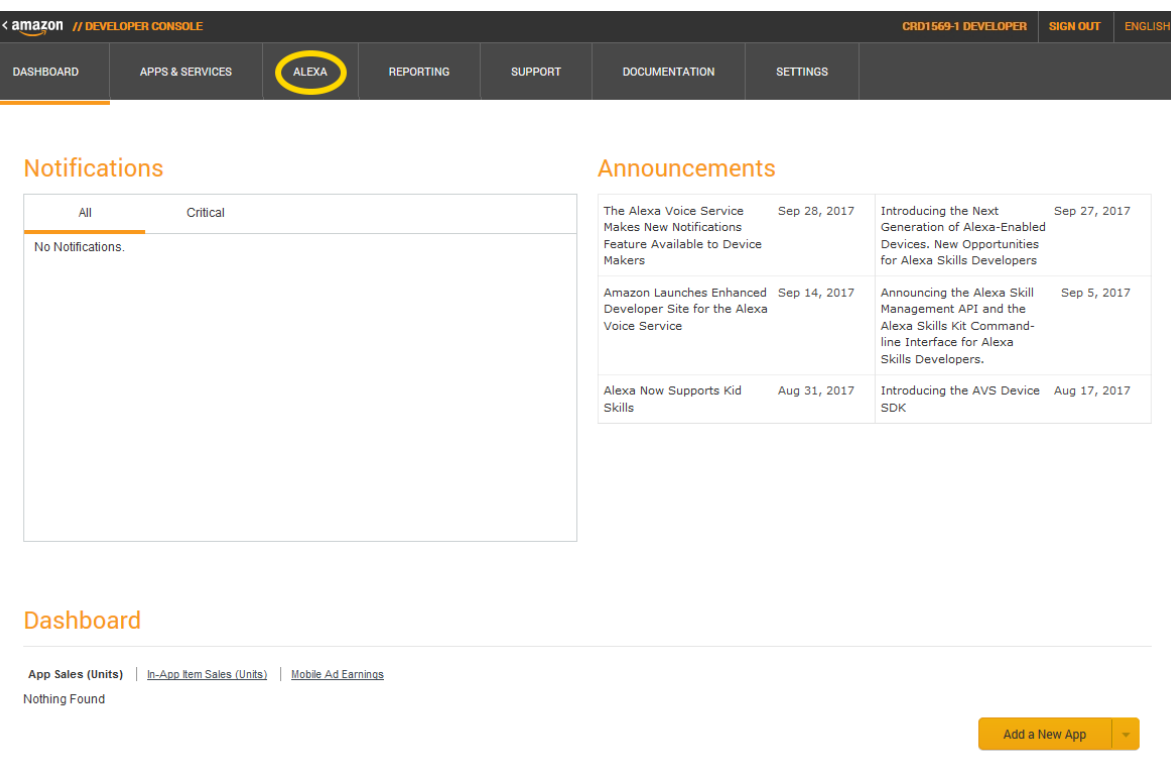

### **Figure 7 Amazon Developer Account Registration Screen 4**

<span id="page-3-1"></span>On the following webpage, shown in [Figure 8,](#page-4-0) click on the big *Alexa Voice Service* button.

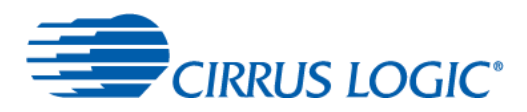

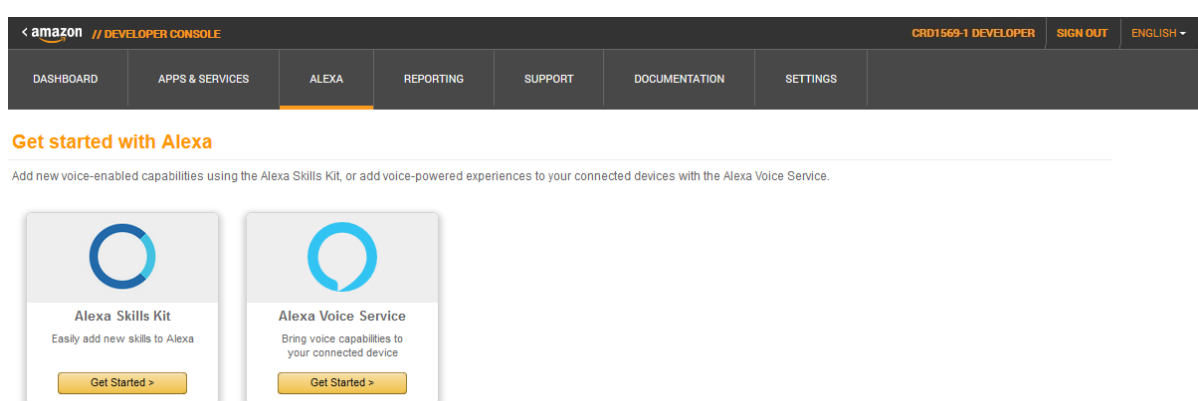

#### **Figure 8 Amazon Developer Account Registration Screen 5**

<span id="page-4-0"></span>On the following webpage, shown in [Figure 9,](#page-4-1) review the linked AVS pages, then click on the *GET STARTED* button.

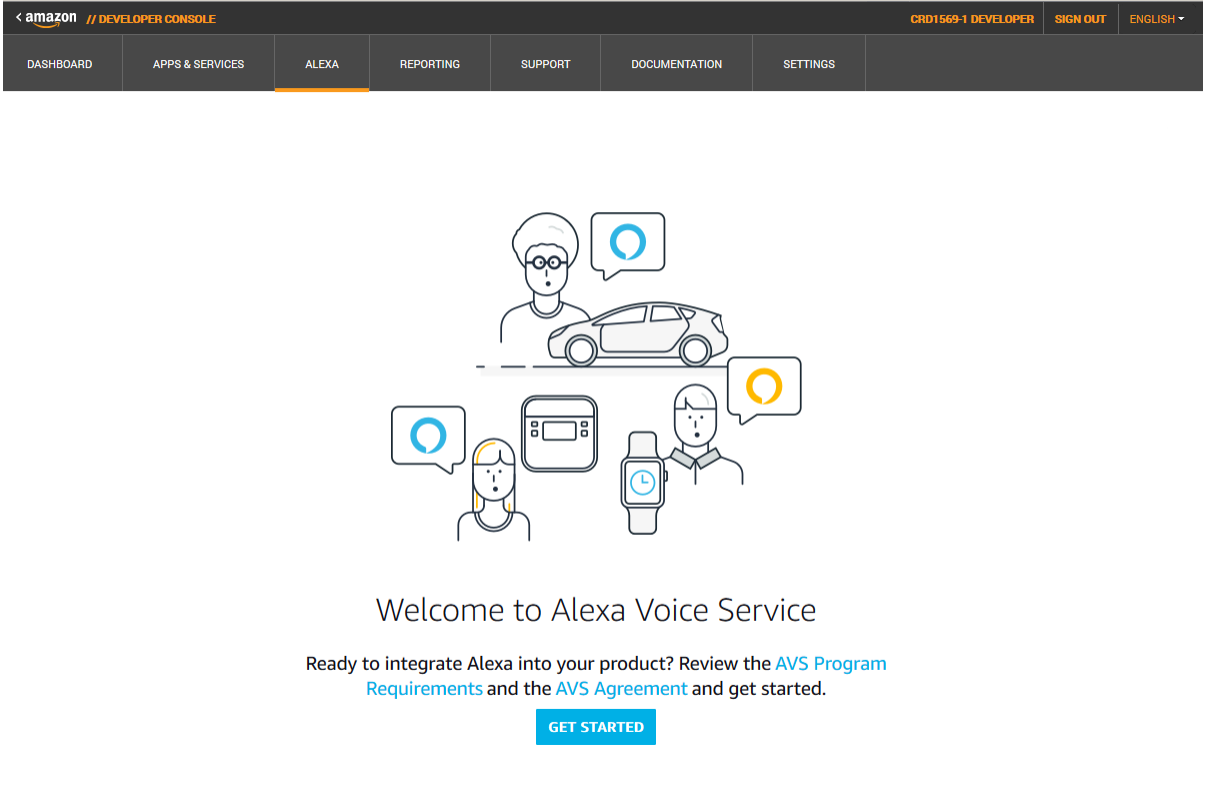

**Figure 9 Amazon Developer Account Registration Screen 6**

<span id="page-4-1"></span>On the following webpage, partly shown in [Figure 10,](#page-5-0) complete the details about the product, and click on the *NEXT* button.

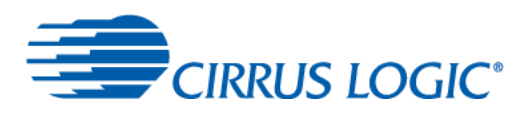

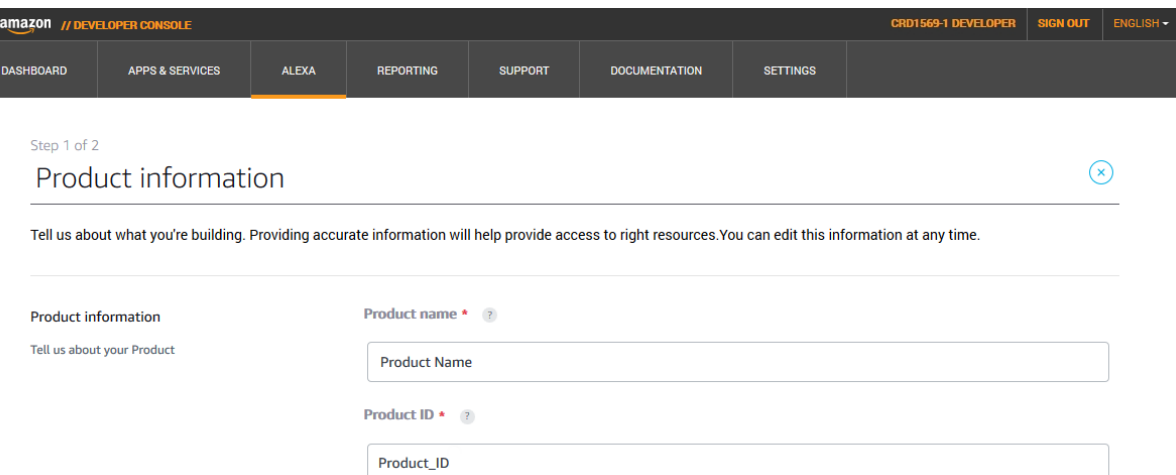

**Figure 10 Amazon Developer Account Registration Screen 7**

<span id="page-5-0"></span>On the following webpage, shown in [Figure 11,](#page-5-1) click on the *CREATE NEW PROFILE* link.

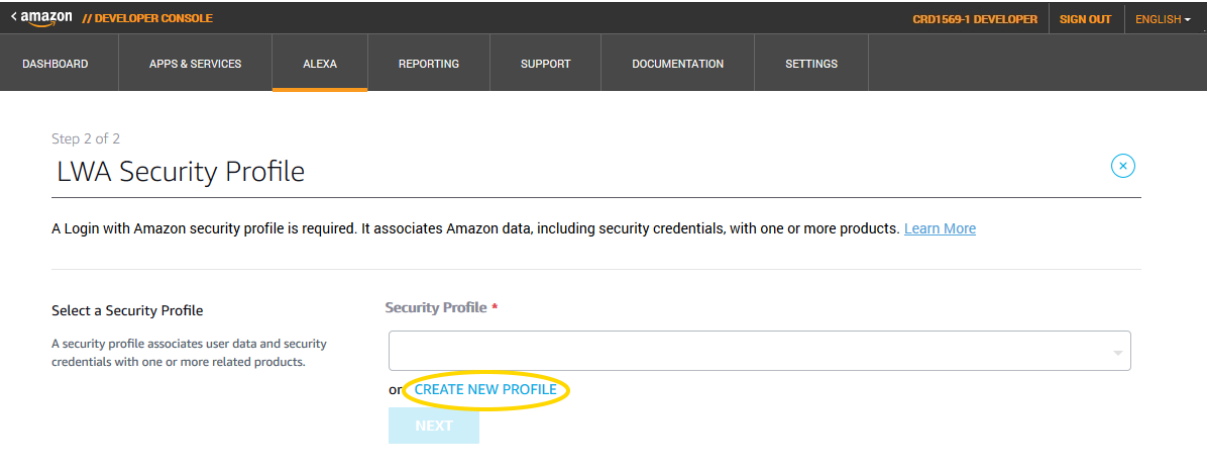

**Figure 11 Amazon Developer Account Registration Screen 8**

<span id="page-5-1"></span>Where the webpage expands, shown in [Figure 12,](#page-6-0) to display the *Create a new Security Profile* section, enter the profile name and description for the application, then click on the *NEXT* button.

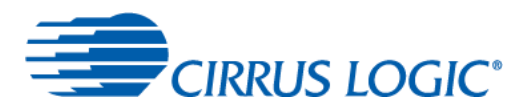

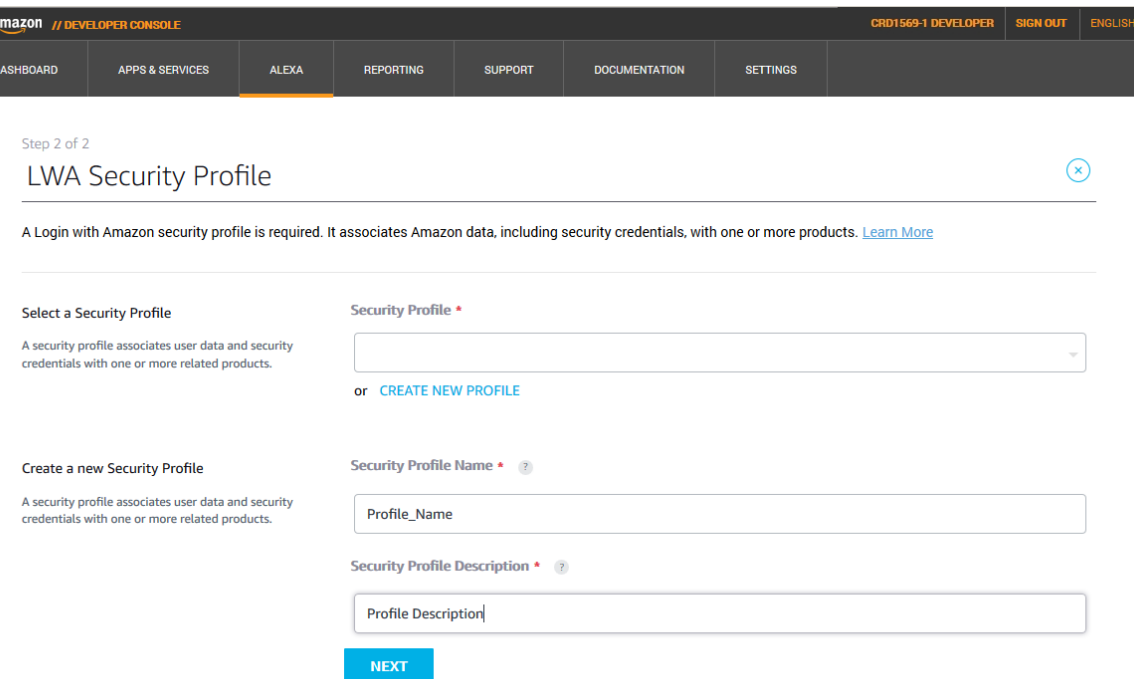

#### **Figure 12 Amazon Developer Account Registration Screen 9**

<span id="page-6-0"></span>Where the webpage expands to display the *Platform information* section, shown in [Figure 13,](#page-6-1) ensure that the *Web* tab is selected. This section shows the *Client ID* and *Client secret* strings that are used to configure the voice capture board.

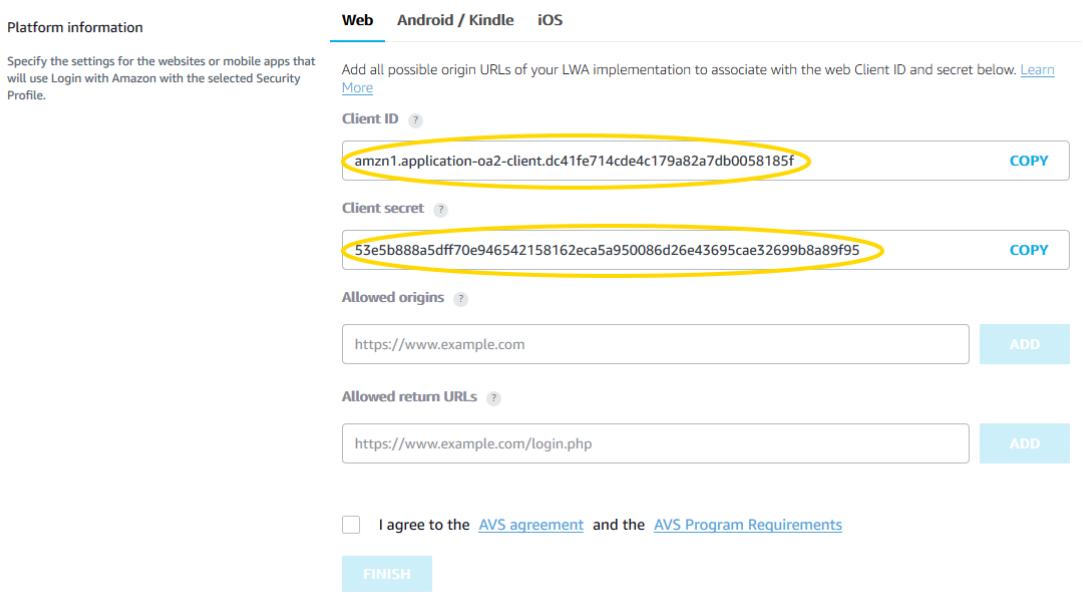

#### **Figure 13 Amazon Developer Account Registration Screen 10**

<span id="page-6-1"></span>Enter the following information in the *Allowed Origins* and *Allowed Return URLs* fields then click on *ADD* buttons next to them to apply the changes, as shown in [Figure 14:](#page-7-0)

- Allowed Origins: [https://raspberrypi:3000](https://raspberrypi:3000/)
- Allowed Return URLs: <https://raspberrypi:3000/>authresponse

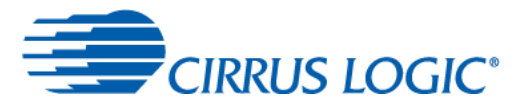

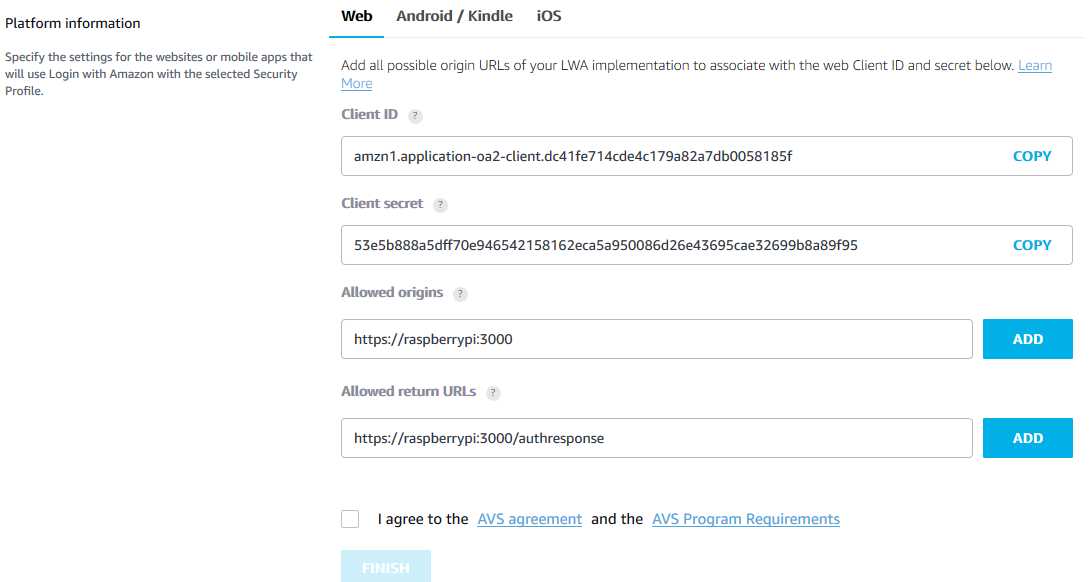

#### **Figure 14 Amazon Developer Account Registration Screen 11**

<span id="page-7-0"></span>Click on the checkbox to confirm agreement with the AVS agreement and AVS Program Requirements, then click on the *FINISH* button.

On the completion overlay box, shown in [Figure 15,](#page-7-1) click on the *OK* button.

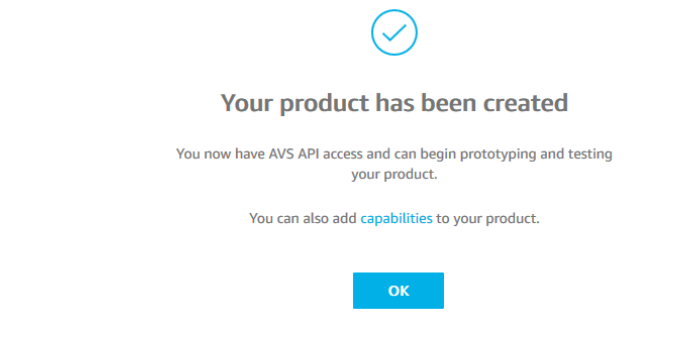

**Figure 15 Amazon Developer Account Registration Screen 12**

<span id="page-7-1"></span>The product has been successfully created, and you are returned to the *My products* management screen, shown in [Figure 16.](#page-7-2) This shows the device you just created, and the ID used when logging in to AVS

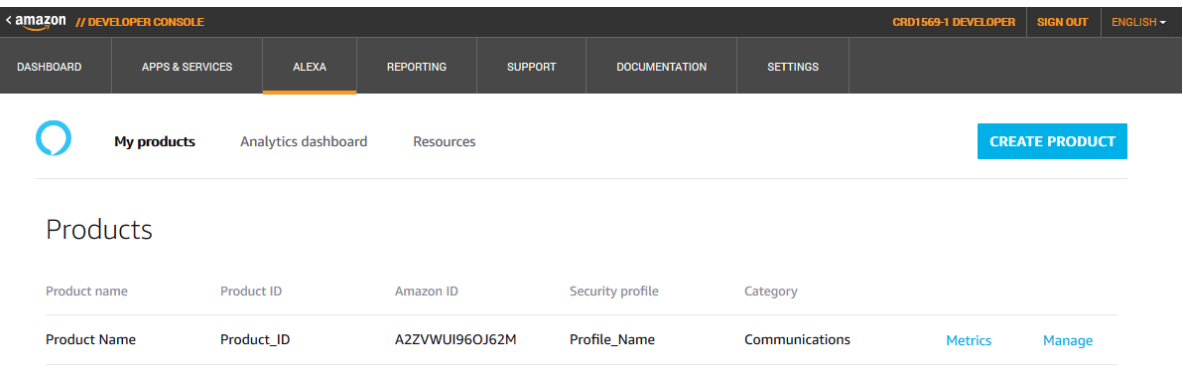

<span id="page-7-2"></span>**Figure 16 Amazon Developer Account Registration Screen 13**

![](_page_8_Picture_0.jpeg)

Click the *Manage* button on the right of the new device entry to display again the *Client ID* and *Client Secret* strings, so that they are available for you to copy-and-paste when you configure the voice capture board.

This completes creating an Amazon developer account.

## **2.2 Configuring the Voice Capture Board**

The voice capture board should be available on your network.

• On the Raspberry Pi, open a new browser window and enter "https://raspberrypi:3000" in the address bar. A security warning page will come up for the first time access to the console. Click the *ADVANCED* text, then the *Proceed to raspberrypi (unsafe)* link. Read the License Agreement and click on the *Accept* button on the bottom of the page.

You now need to enter the AVS configuration information and log in to Amazon.

 To add the AVS configuration details, open the *Configurations* menu on the left side, and select the *AVS* option, as shown in [Figure 17.](#page-8-0) Provide the *Client ID* and *Client Secret* details from the Amazon developer account previously created (shown in [Figure 14\)](#page-7-0), and the *Product ID* (the Device Type ID shown in [Figure 11\)](#page-5-1), then click on the *Submit* button at the bottom of the page.

![](_page_8_Picture_188.jpeg)

#### **Figure 17 Console – AVS Configuration**

<span id="page-8-0"></span>A green banner at the top of the page will confirm that the properties were updated successfully.

 To log in to the AVS service, open the *Login* menu on the left side, and select the *AVS Login* option, as shown in [Figure 18.](#page-8-1) Click on the yellow button to sign in to Amazon Voice Services, using the account details you set up previously and accept the terms of use.

![](_page_8_Picture_13.jpeg)

#### **Figure 18 Console – AVS Login**

<span id="page-8-1"></span>You should be returned to the Console AVS Login screen, with a green banner at the top of the page confirming

![](_page_9_Picture_0.jpeg)

that login was successful.

Alexa will say "Hello" within about 10 seconds after the login (if she doesn't, go to the *Home* menu and click on the *Stop* and then the *Start* buttons to restart the AVS service).

This completes initial setup. You can start using the Alexa Voice Service.

## **2.3 Set Up the Wi-Fi Internet Connection**

The following steps configure the Wi-Fi connection.

• On the Raspberry Pi, start the web browser and enter "https://raspberrypi:3000" in the address bar. The browser should connect to and display the console, as shown in [Figure 19.](#page-9-0) If a security warning is shown, click the *Reload* button and wait for the connection.

![](_page_9_Picture_200.jpeg)

**Figure 19 Console – Home**

<span id="page-9-0"></span> Open the *Configurations* menu on the left side, and select the *WiFi* option. Click on the *Add new* button, then enter your Wi-Fi SSID name and password. Save this connection by clicking on the *Save* button, and reboot the Raspberry Pi 3 by clicking on the *Connect and Reboot* button. After reboot, the Raspberry Pi 3 should be connected to your Wi-Fi network.

Note: the SSID must be visible if you wish to use a Wi-Fi connection.

### **2.4 Enabling Headless Mode Operation**

So that you can subsequently access the Raspberry Pi from any browser connected to your network (headless mode), you need to know the Raspberry Pi's IP address.

• In the task bar at the top right of the screen, hovering the mouse over the Wired/Wireless Network applet displays the information as shown in [Figure 20.](#page-9-1) The IP address is the four numbers separated by '.'; for example, [Figure 20](#page-9-1) shows an Ethernet IP address of 198.90.202.35 and a wireless IP address of 192.168.1.179 – note the one appropriate for your connection.

![](_page_9_Picture_15.jpeg)

**Figure 20 Raspberry Pi Wireless and Ethernet Connections**

<span id="page-9-1"></span>Now you can access the voice capture board via your network.

 On your computer, start a web browser, and enter https://*<IP address>*:3000/ in the address bar, where *<IP address>* is the IP address noted above. The browser should connect to and display the console.

![](_page_10_Picture_0.jpeg)

Once the IP address is known, you can use the Voice Capture Development Kit in full headless mode by disconnecting the monitor, USB keyboard and mouse from the Raspberry Pi; if a Wi-Fi connection is enabled, you can also disconnect the Ethernet cable.

# **3 Testing the Voice Capture Development Kit**

The last step in getting the kit up and running is a quick test to ensure that all the basic elements are working.

![](_page_10_Picture_136.jpeg)

#### **Figure 21 Console – Configuration**

- <span id="page-10-0"></span>In the console, select the *Home* menu on the left side.
- Restart the AVS application by clicking on the *Stop* button and then the *Start* button.

After a short pause, you should hear Alexa saying "Hello". This confirms that the application, speaker and Amazon connection are all working.

To test that the microphones are responding:

Open the *DUET config* option in the *Configuration* menu, shown in [Figure 21.](#page-10-0)

The graphs on the right side show the microphone output. Speaking or making a loud sound near to the microphones (either side of the white 6-pin connector) should show a spike in the graphs.

Finally, to test Alexa:

- Say "Alexa" into the microphones; the voice capture board should respond with a beep to indicate processing.
- Ask Alexa a question. Following a second beep to indicate that she has finished listening, she should respond.

Further details of the Control Console operation can be found in the CRD1569-1 User Guide.

![](_page_11_Picture_0.jpeg)

# **4 Revision History**

**Revision History**

![](_page_11_Picture_59.jpeg)

![](_page_12_Picture_0.jpeg)

#### **Contacting Cirrus Logic Support**

For all product questions and inquiries, contact a Cirrus Logic Sales Representative. To find one nearest you, go to [www.cirrus.com.](http://www.cirrus.com/)

The products and services of Cirrus Logic International (UK) Limited; Cirrus Logic, Inc.; and other companies in the Cirrus Logic group (collectively either "Cirrus Logic" or "Cirrus") are sold subject to Cirrus Logic's terms and conditions of sale supplied at the time of order acknowledgment, including those pertaining to warranty, indemnification, and limitation of liability. Software is provided pursuant to applicable license terms. Cirrus Logic reserves the right to make changes to its products and specifications or to discontinue any product or service without notice. Customers should therefore obtain the latest version of relevant information from Cirrus Logic to verify that the information is current and complete. Testing and other quality control techniques are utilized to the extent Cirrus Logic deems necessary. Specific testing of all parameters of each device is not necessarily performed. In order to minimize risks associated with customer applications, the customer must use adequate design and operating safeguards to minimize inherent or procedural hazards. Cirrus Logic is not liable for applications assistance or customer product design. The customer is solely responsible for its selection and use of Cirrus Logic products. Use of Cirrus Logic products may entail a choice between many different modes of operation, some or all of which may require action by the user, and some or all of which may be optional. Nothing in these materials should be interpreted as instructions or suggestions to choose one mode over another. Likewise, description of a single mode should not be interpreted as a suggestion that other modes should not be used or that they would not be suitable for operation. Features and operations described herein are for illustrative purposes only.

CERTAIN APPLICATIONS USING SEMICONDUCTOR PRODUCTS MAY INVOLVE POTENTIAL RISKS OF DEATH, PERSONAL INJURY, OR SEVERE PROPERTY OR ENVIRONMENTAL DAMAGE ("CRITICAL APPLICATIONS"). CIRRUS LOGIC PRODUCTS ARE NOT DESIGNED, AUTHORIZED OR WARRANTED FOR USE IN PRODUCTS SURGICALLY IMPLANTED INTO THE BODY, AUTOMOTIVE SAFETY OR SECURITY DEVICES, NUCLEAR SYSTEMS, LIFE SUPPORT PRODUCTS OR OTHER CRITICAL APPLICATIONS. INCLUSION OF CIRRUS LOGIC PRODUCTS IN SUCH APPLICATIONS IS UNDERSTOOD TO BE FULLY AT THE CUSTOMER'S RISK AND CIRRUS LOGIC DISCLAIMS AND MAKES NO WARRANTY, EXPRESS, STATUTORY OR IMPLIED, INCLUDING THE IMPLIED WARRANTIES OF MERCHANTABILITY AND FITNESS FOR PARTICULAR PURPOSE, WITH REGARD TO ANY CIRRUS LOGIC PRODUCT THAT IS USED IN SUCH A MANNER. IF THE CUSTOMER OR CUSTOMER'S CUSTOMER USES OR PERMITS THE USE OF CIRRUS LOGIC PRODUCTS IN CRITICAL APPLICATIONS, CUSTOMER AGREES, BY SUCH USE, TO FULLY INDEMNIFY CIRRUS LOGIC, ITS OFFICERS, DIRECTORS, EMPLOYEES, DISTRIBUTORS AND OTHER AGENTS FROM ANY AND ALL LIABILITY, INCLUDING ATTORNEYS' FEES AND COSTS, THAT MAY RESULT FROM OR ARISE IN CONNECTION WITH THESE USES.

This document is the property of Cirrus Logic and by furnishing this information, Cirrus Logic grants no license, express or implied, under any patents, mask work rights, copyrights, trademarks, trade secrets or other intellectual property rights. Any provision or publication of any third party's products or services does not constitute Cirrus Logic's approval, license, warranty or endorsement thereof. Cirrus Logic gives consent for copies to be made of the information contained herein only for use within your organization with respect to Cirrus Logic integrated circuits or other products of Cirrus Logic, and only if the reproduction is without alteration and is accompanied by all associated copyright, proprietary and other notices and conditions (including this notice). This consent does not extend to other copying such as copying for general distribution, advertising or promotional purposes, or for creating any work for resale. This document and its information is provided "AS IS" without warranty of any kind (express or implied). All statutory warranties and conditions are excluded to the fullest extent possible. No responsibility is assumed by Cirrus Logic for the use of information herein, including use of this information as the basis for manufacture or sale of any items, or for infringement of patents or other rights of third parties. Cirrus Logic, Cirrus, the Cirrus Logic logo design, WISCE, Halo Core, and SoundClear are among the trademarks of Cirrus Logic. Other brand and product names may be trademarks or service marks of their respective owners.

Copyright © 2017 Cirrus Logic, Inc. and Cirrus Logic International Semiconductor Ltd. All rights reserved.

Amazon, Alexa and all related logos are trademarks of Amazon.com, Inc. or its affiliates.

Raspberry Pi is a trademark of the Raspberry Pi Foundation